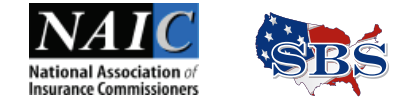

Payment Gateway*—QuikStart*

**How to Pay a Fee using the new Payment Gateway.**

When you are at the point to pay the fee for a transaction in SBS, there are now more options available.

## **Fee Summary Page**

The screen that initiates the process is the Fee Summary page.

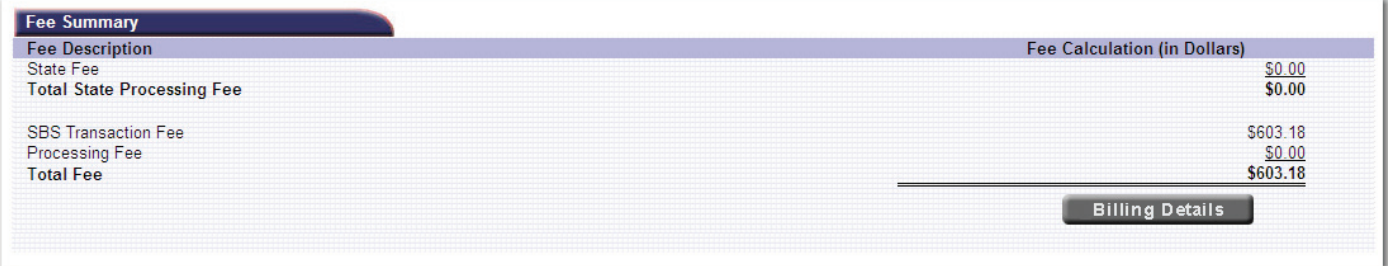

This screen shows the fees, itemized for state fees and transaction fees. In our example above, there are no state fees being charged, only a transaction/processing fee.

Click the Billing Details button.

## **Billing Details Page**

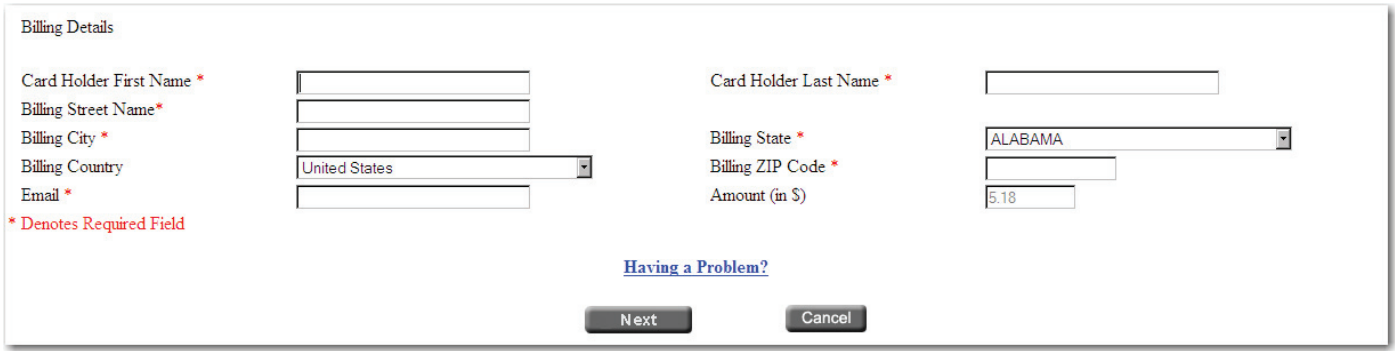

Enter all required\* information as shown in the illustration above. The billing information should be the address at which you receive your credit/debit card statement. Click Next.

## **Billing Details Confirmation Page**

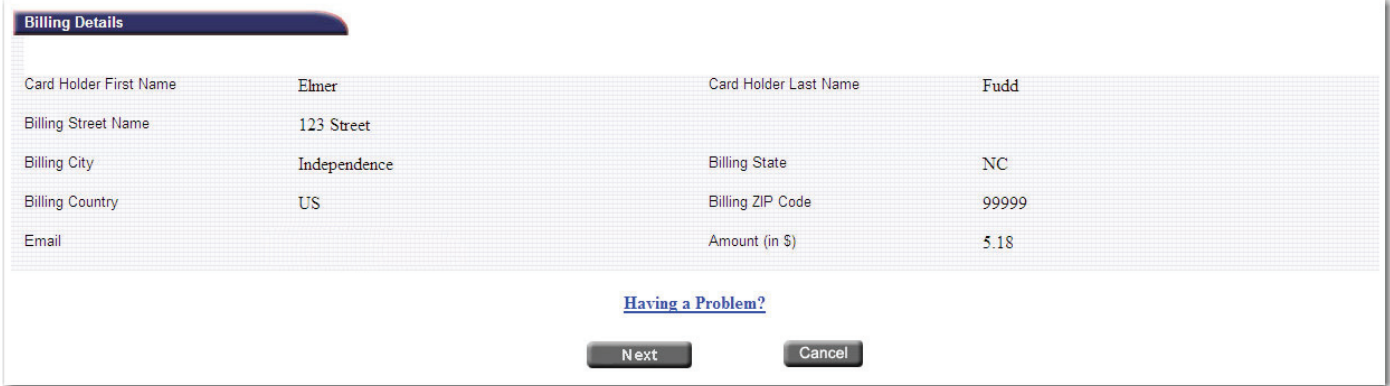

The next screen (sample above) just confirms the input from the previous screen. Click Next.

The payment information screen opens in a new window on top of the previous screen.

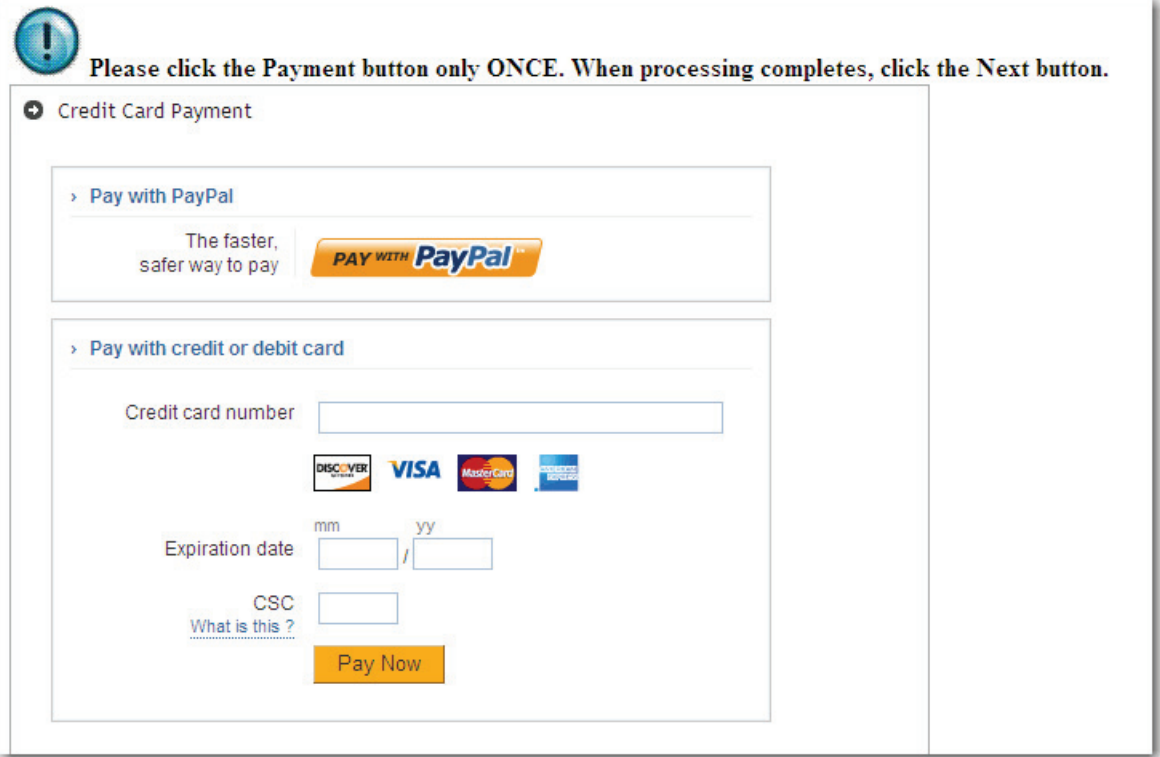

Click the Pay with PayPal button to log in to your PayPal account and complete the transaction that way.

## **OR**

Input credit card/debit card information as requested in the lower section of the form. The CSC is required for Visa or MasterCard—3-digit code on the back of the card; and for American Express it's a 4-digit code on the front of the card.

Click the Pay Now button ONCE.

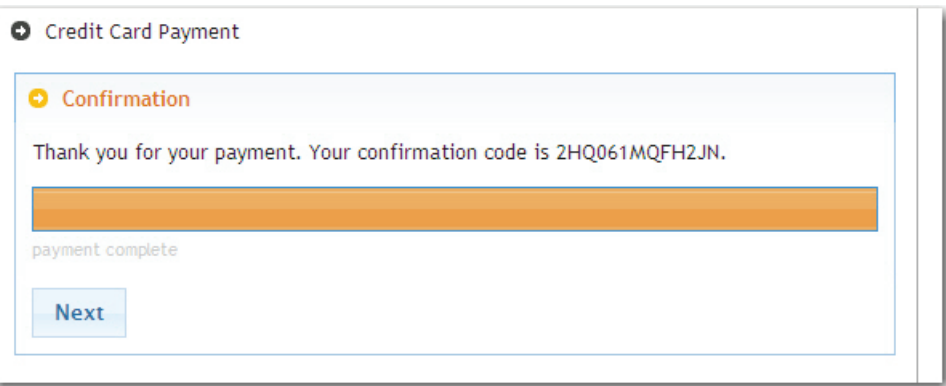

When the confirmation screen displays, the payment portion of the transaction is complete. The confirmation code appears on your credit/debit card statement. To print this page, hold down the Control key and press "P". This loads the Print dialog box.

When you click the **Next** button, the window closes, and the Fee Summary page displays again with the added message, "Please wait...your transaction is being processed."

Wait for the process to complete, and the final confirmation page displays as shown on the next page.

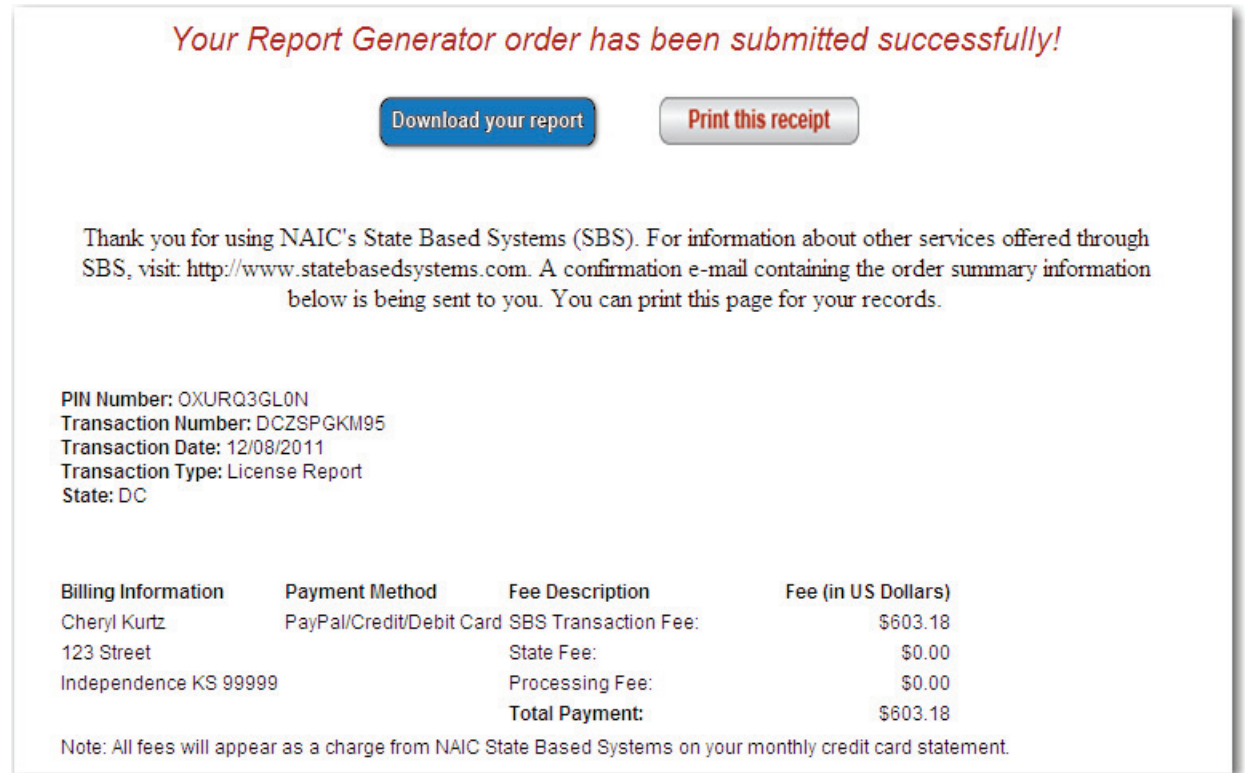

This confirmation number is also e-mailed to the address input on the billing information screen.

If you have a question about this process, call the SBS Help Desk. The contact information is:

Phone: 816/783-8990 E-mail: sbshelp@naic.org